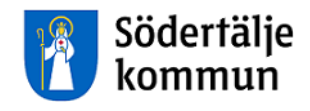

# Timavlönade

# Lathund för registrering i Självservice **Telge**

Att logga inklfdsöaksdölfk

HR Lön Telefon: 08-523 026 00 E-post: lon@sodertalje.se

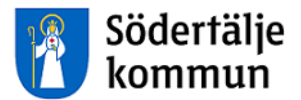

# Timavlönad

#### **ATT LOGGA IN**

Du loggar in via **Personalingången** på kommunens hemsida www.sodertalje.se.

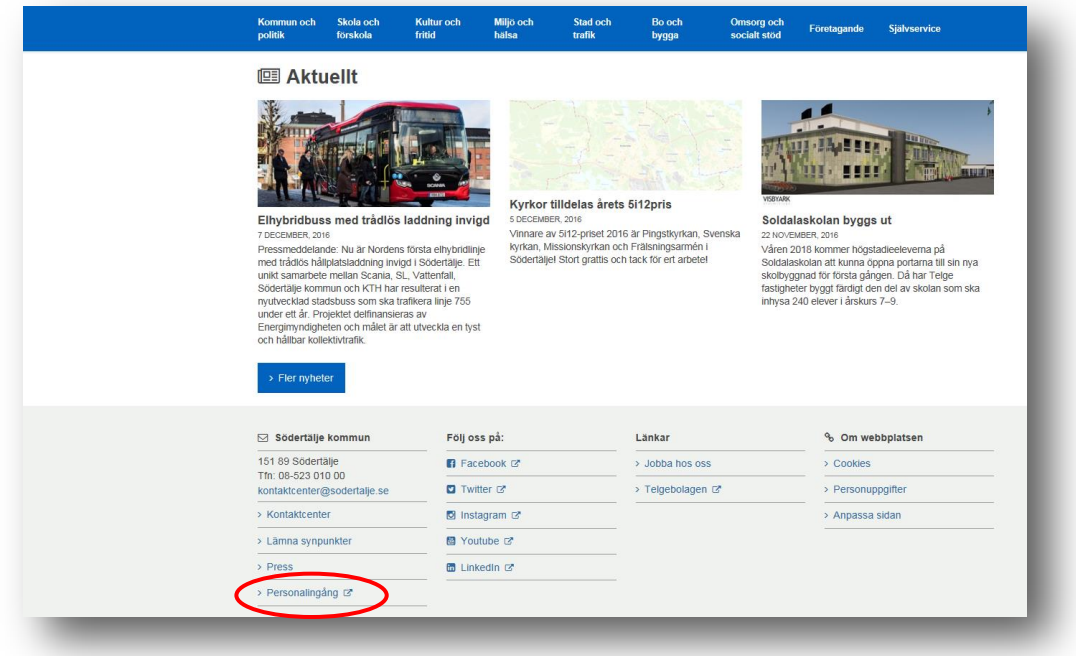

#### Denna

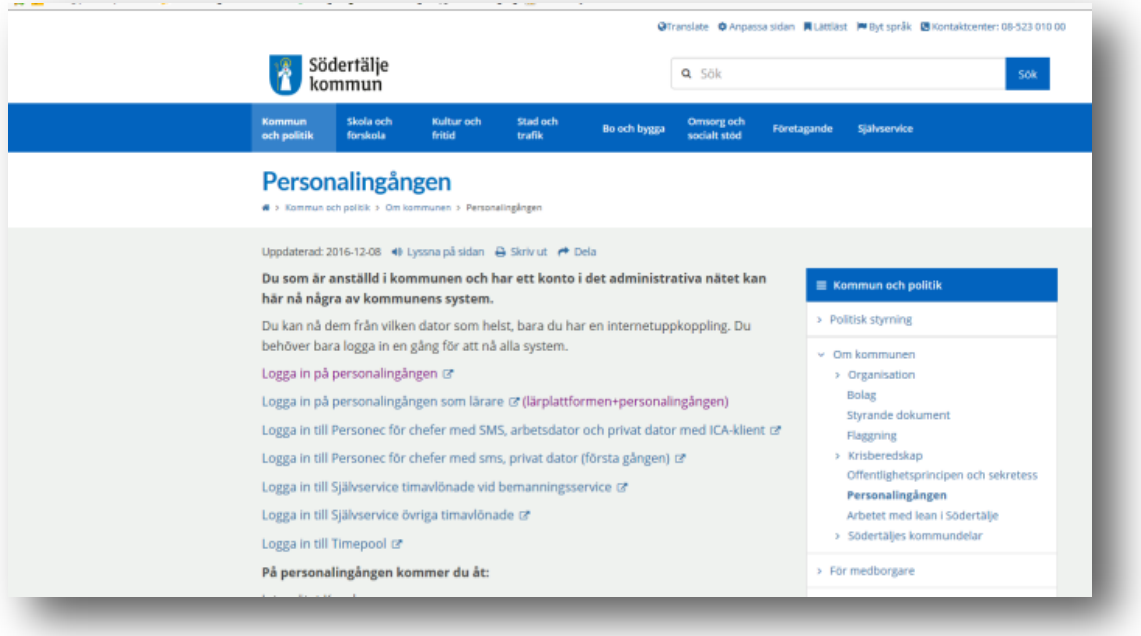

sida

visas, klicka på länken Logga in till Självservice övriga timavlöna

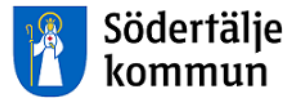

Ditt användarnamn är ditt 10-siffriga personnummer, utan streck

#### Ditt lösenord är XX + de 6 första siffrorna i ditt personnummer

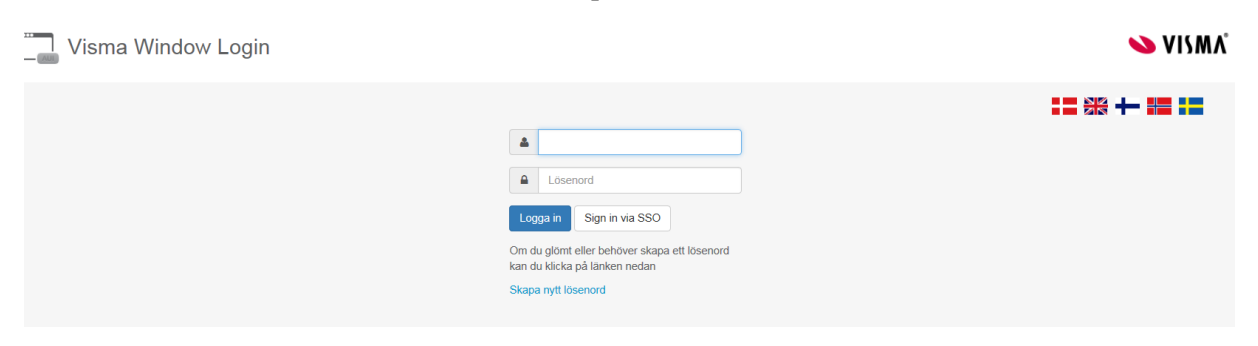

Du kommer till startsidan för timavlönade. Klicka på **Visa meny** upp till vänster för att öppna för rapportering.

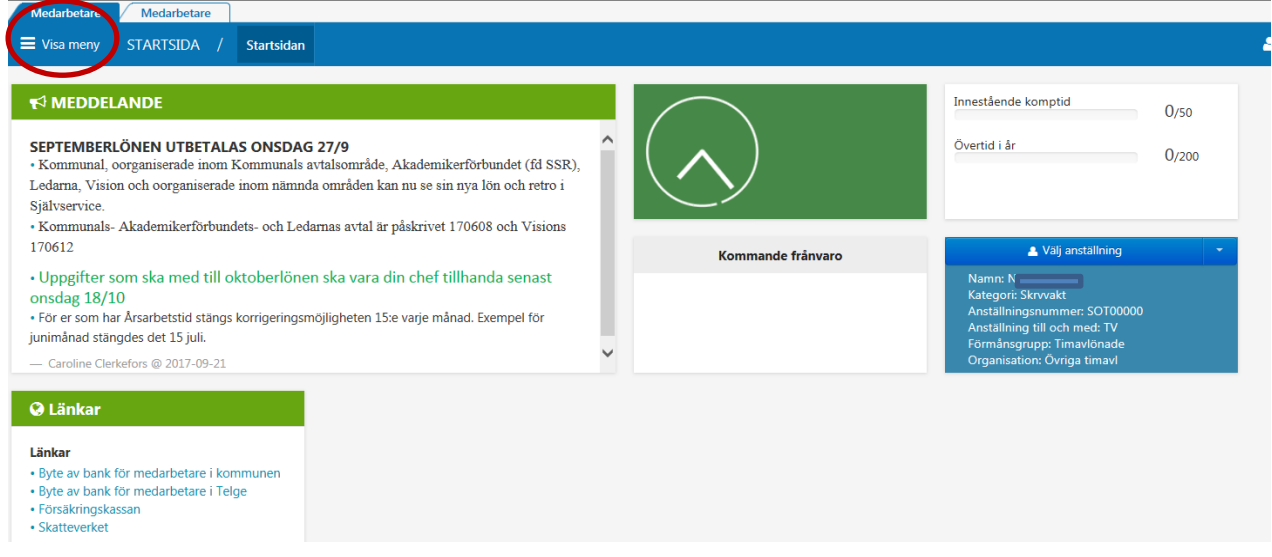

### Klicka på **Rapportera**

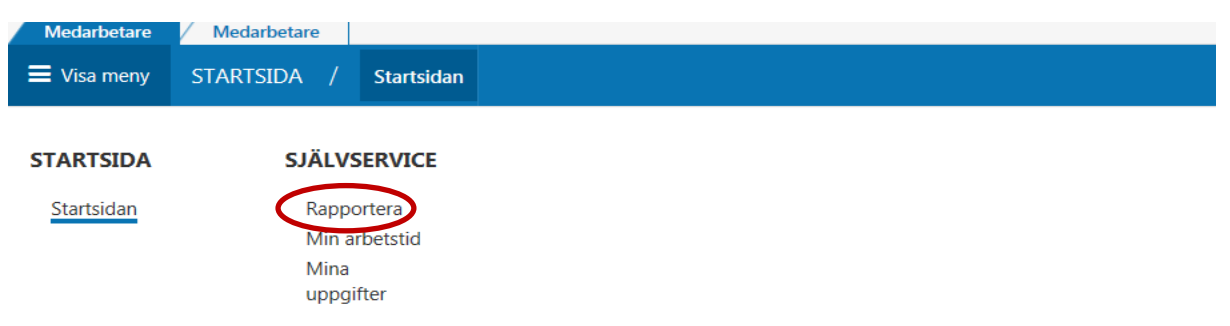

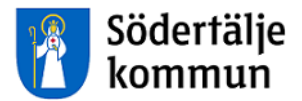

#### **REGISTRERA ARBETSTID**

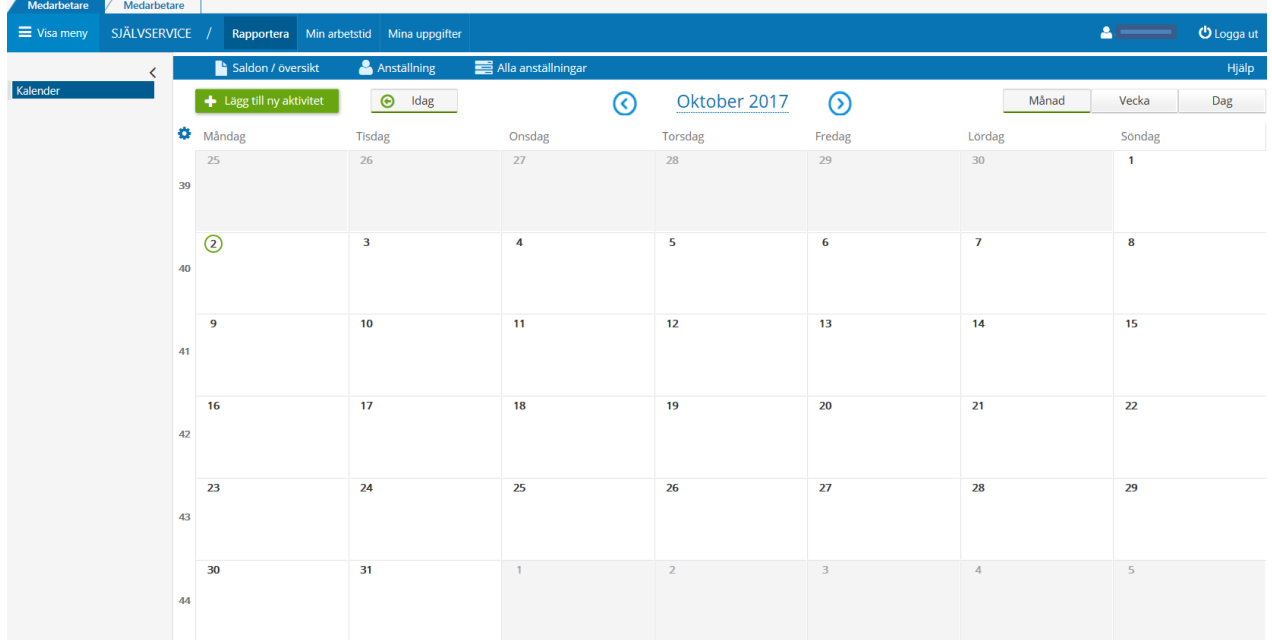

Du ser nu din kalender för aktuell månad. Byt månad genom att använda pilarna.

### Klicka på **Lägg till ny aktivitet,** klicka på **Avvikande tjänstgöring**

eller klicka i **Datumrutan** för den dagen du jobbat och Klicka på **Avvikande tjänstgöring**

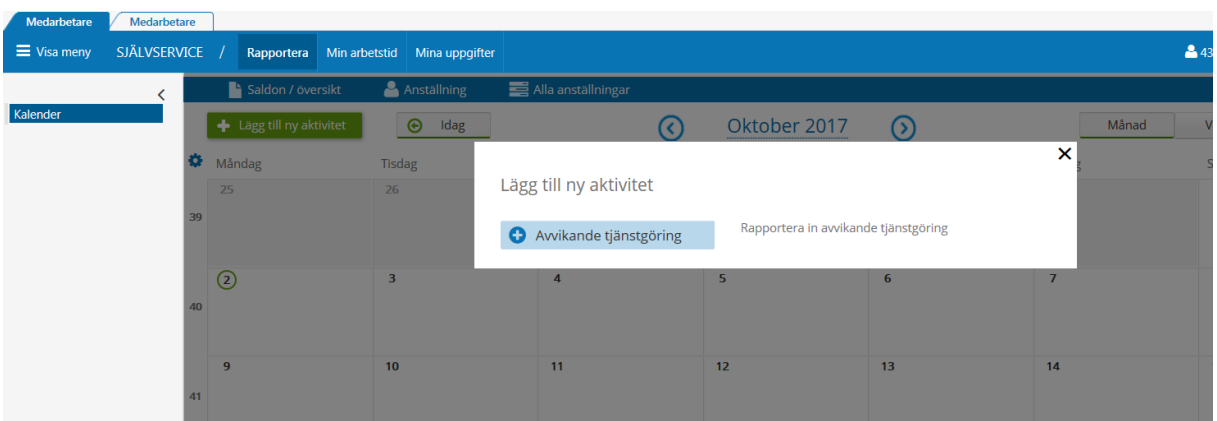

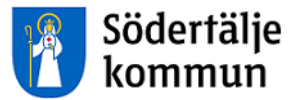

En ny bild öppnas som du ska fylla i. Du rapporterar din arbetstid dag för dag.

Om din arbetstid är minst 5 timmar ska du ha minst 30 minuters rast.

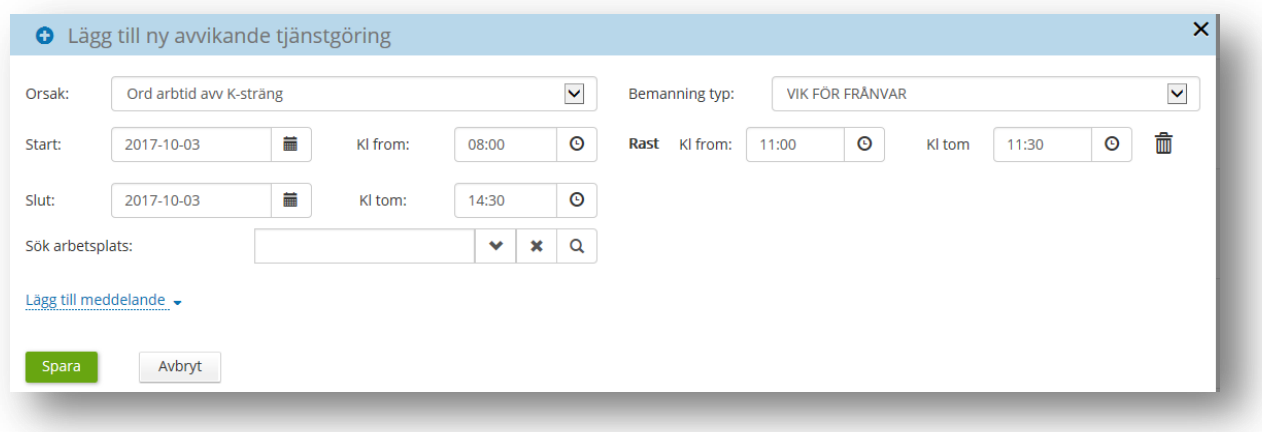

- 1. Välj orsak **Ord arbtid avv K-sträng**
- 2. Fyll i din arbetstid i **Kl from** och **Kl tom**
- 3. Klicka på **Rast** och fyll i mellan vilka klockslag du hade rast
- 4. Välj bemanningstyp, t.ex. **VIK FÖR FRÅNVAR**
- 5. Klicka på **Lägg till meddelande** om du vill skriva något till chefen/arbetsledaren
- 6. Klicka på den gröna knappen **Spara**
- 7. Registreringen skickas automatiskt till arbetsledaren för attest

#### **MIN ARBETSTID**

Klicka på huvudrubriken **Min arbetstid** och underrubriken **Arbetstid**.

Välj **Tidutvärdering** för att ta fram en rapport för arbetad tid.

Ange mellan vilka datum du vill se din Tidutvärdering Boka i Lediga dagar för att få en bra överblick över perioden Klicka Hämta

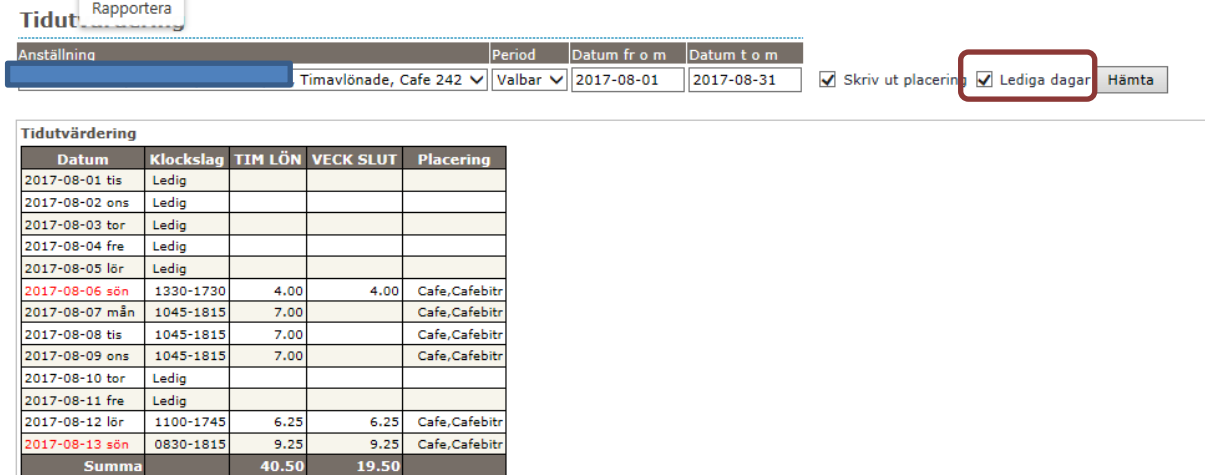

Tidutvärderingen visar en sammanställning av arbetade timmar och OB-ersättningar när arbetsledaren har beviljat dina registreringar.

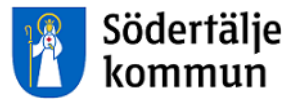

För att se din löneutbetalning klickar du på huvudrubriken **Mina uppgifter**.

## Lönelista

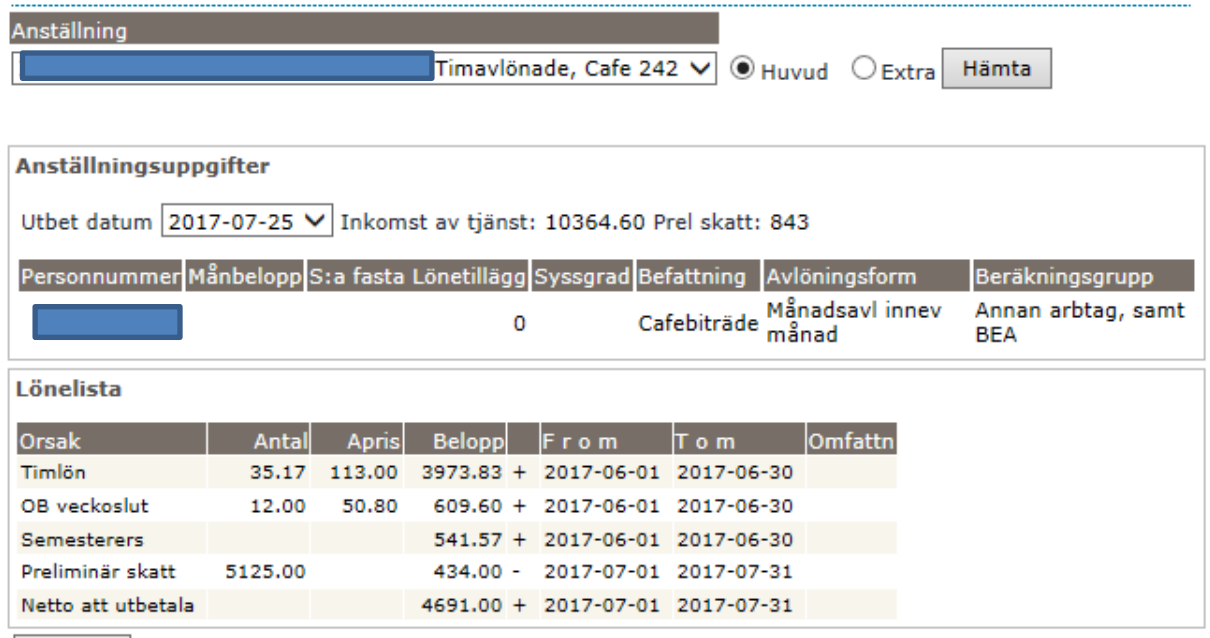

Utskrift

Du kan titta på tidigare löneutbetalningar genom att ändra datum vid **Utbet datum**

Du kan även skriva ut dina lönespecifikationer.

Om något blivit fel ska du i första hand vända dig till chefen på arbetsplatsen

# Support

HR Lön Telefon: 08-523 026 00 E-post: lon@sodertalje.se

# Södertälje Kommun

151 89 SÖDERTÄLJE Besöksadress: Campusgatan 26